*Ratata / LaSourisVerte*

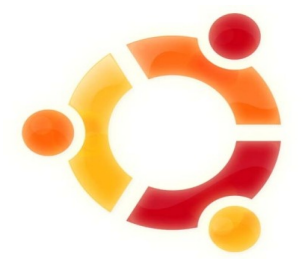

# **petites explications pour l'iinstallation de logiciels**

**sur Linux ( Ubuntu )** 

# **1. Introduction :**

Dans ce TP, nous allons expliquer les différentes méthodes pour installer des logiciels sous Linux. ( La distribution Linux utilisée est [Ubuntu](http://www.ubuntu-fr.org/) )

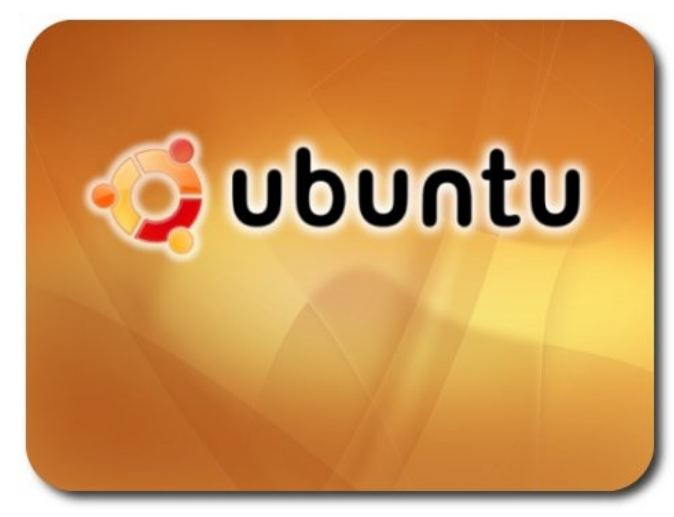

 Ce système libre et gratuit est certes très performant, mais un des principaux inconvénients est que cet OS ( Operating System ) , a un fonctionnement quelques peu différent de son rival payant « Windows », Effectivement , Linux ne prends pas en charge les fichiers d'extension \*.exe , ce qui peut rendre difficile l'installation des programmes qui sont installables sous différentes méthodes

- Les fichiers \*.deb , qui sont l'égal des exécutables sous Linux
- Le téléchargement dans les «Dépots» ( En console )
- L'installation par le Gestionnaire «Synaptic» , propre a Ubuntu, ainsi que par « l'ajout et suppression de programmes »
- L'installation des fichiers téléchargés en archives compressées ( \*.zip, \*.tar, \*.tarbz, etc ...), contenant les codes sources des programmes à installer .
- L'installation des thèmes graphiques, et personnalisation du bureau Linux.

# **2. Les fichiers \*.deb :**

### **1 Explications :**

Les fichiers \*.deb, sont des archives qui installent les fichiers qu'elles comportent automatiquement.

Telle un fichier \*.exe pour windows, l'archive \*.deb sous Ubuntu installe directement le programme concerné sur le système.

Pour cet exemple nous allons installer le programme [skype,](http://www.skype.com/) logiciel de messagerie instantanée permettant de dialoguer par microphone ainsi que par texte.

Télécharger l'archive skype pour Ubuntu

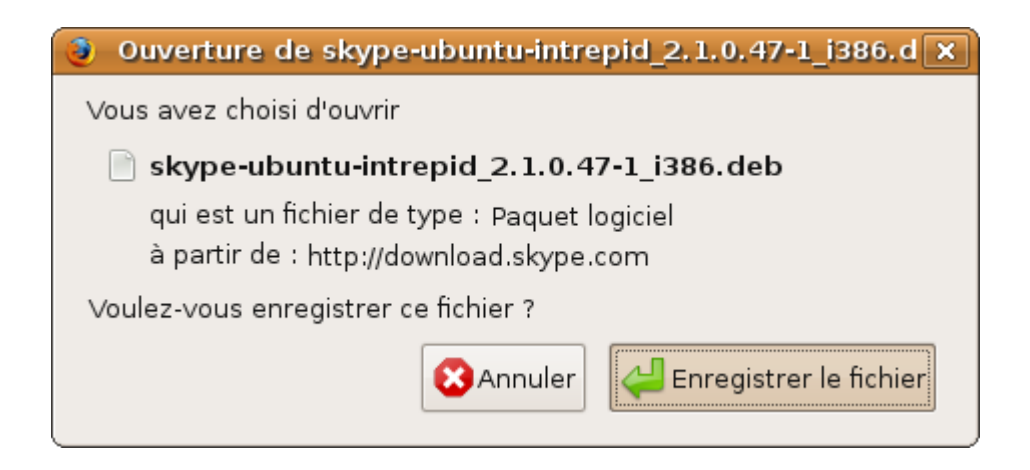

Une fois téléchargé, le fichier se présente sous cette forme sur votre bureau :

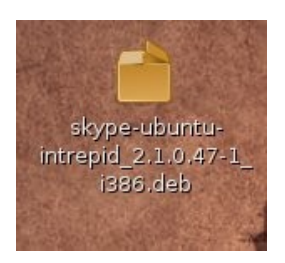

# **2 Manipulations :**

Quand vous aurez double cliqué sur le fichier \*.deb, l'installation va se lancer :

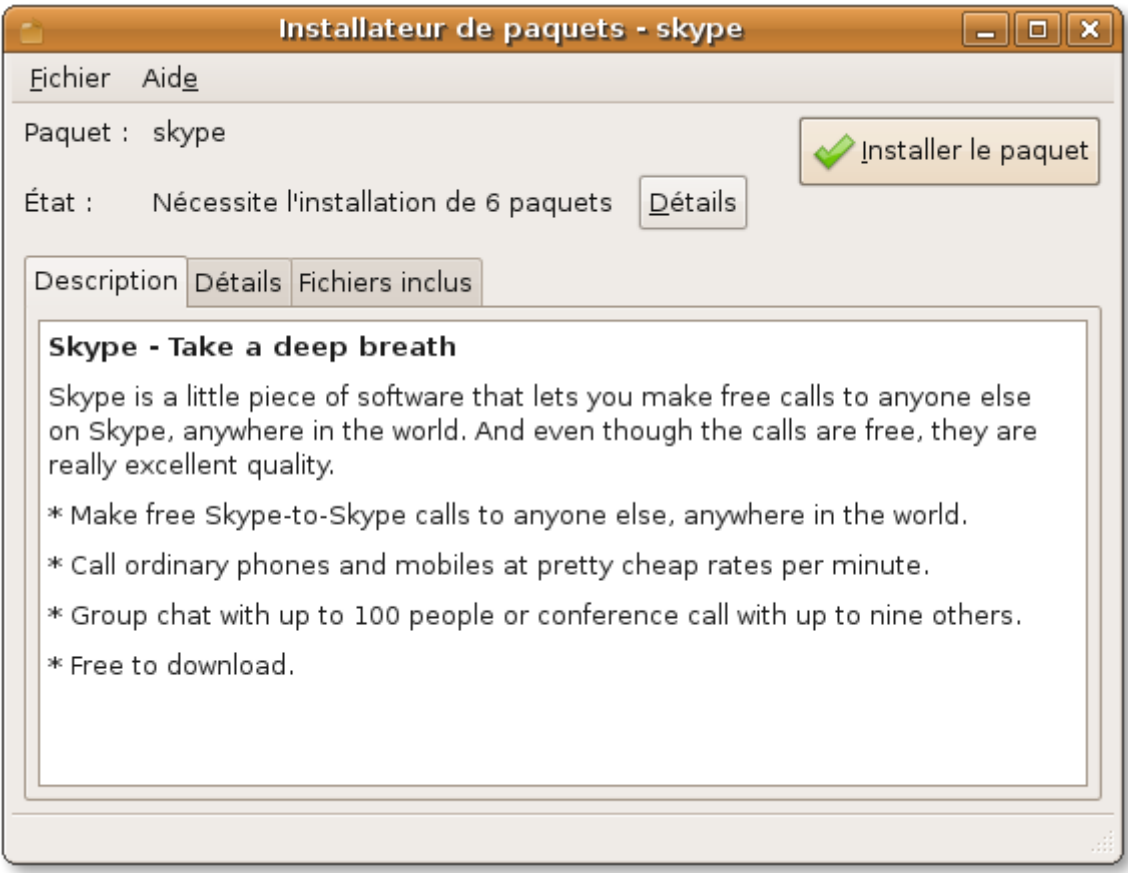

Il vous suffira de cliquer sur « installer le paquet » et le logiciel téléchargera automatiquement les fichiers nécessaires à l'installation du programme et les installera . Skype apparaitra ensuite dans votre liste de logiciels :

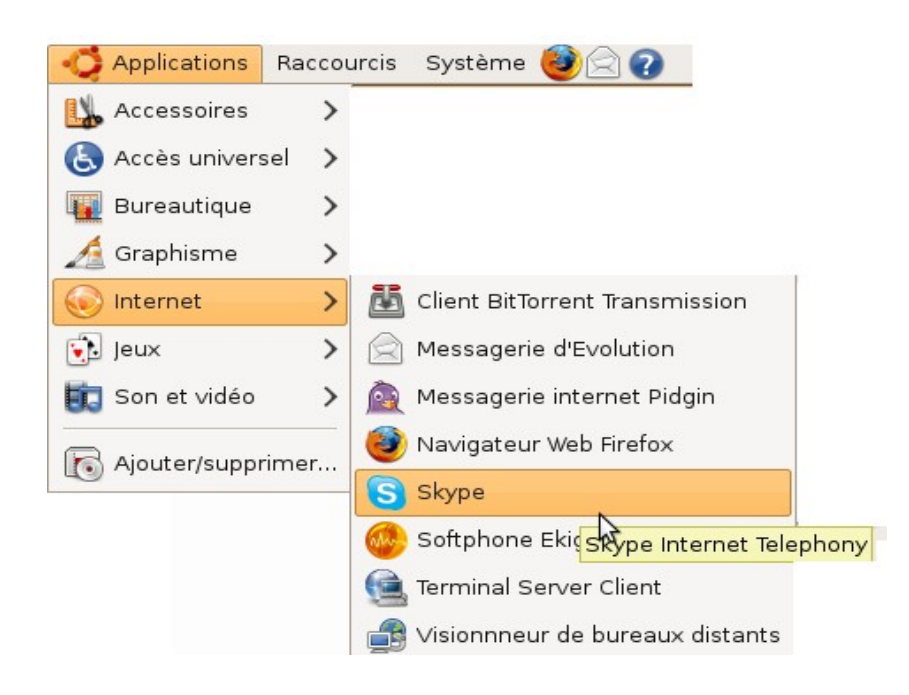

# **3. Installation par téléchargement dans les dépôts( en console )**

# **3 Explications :**

Les dépôts sont des servers ( des disques durs accessibles par internet ), où sont placés les « paquets », c'est à dire les fichiers qui composent les logiciels pour Linux.

Les fichiers \*.deb vus plus haut sont des fichiers qui téléchargent automatiquement les programmes dans les dépôts.

Ici nous allons voir comment installer les programmes directement en tapant des commandes dans la console Linux :

Faites : Applications / Accessoires => Terminal

la console Linux devrait apparaître :

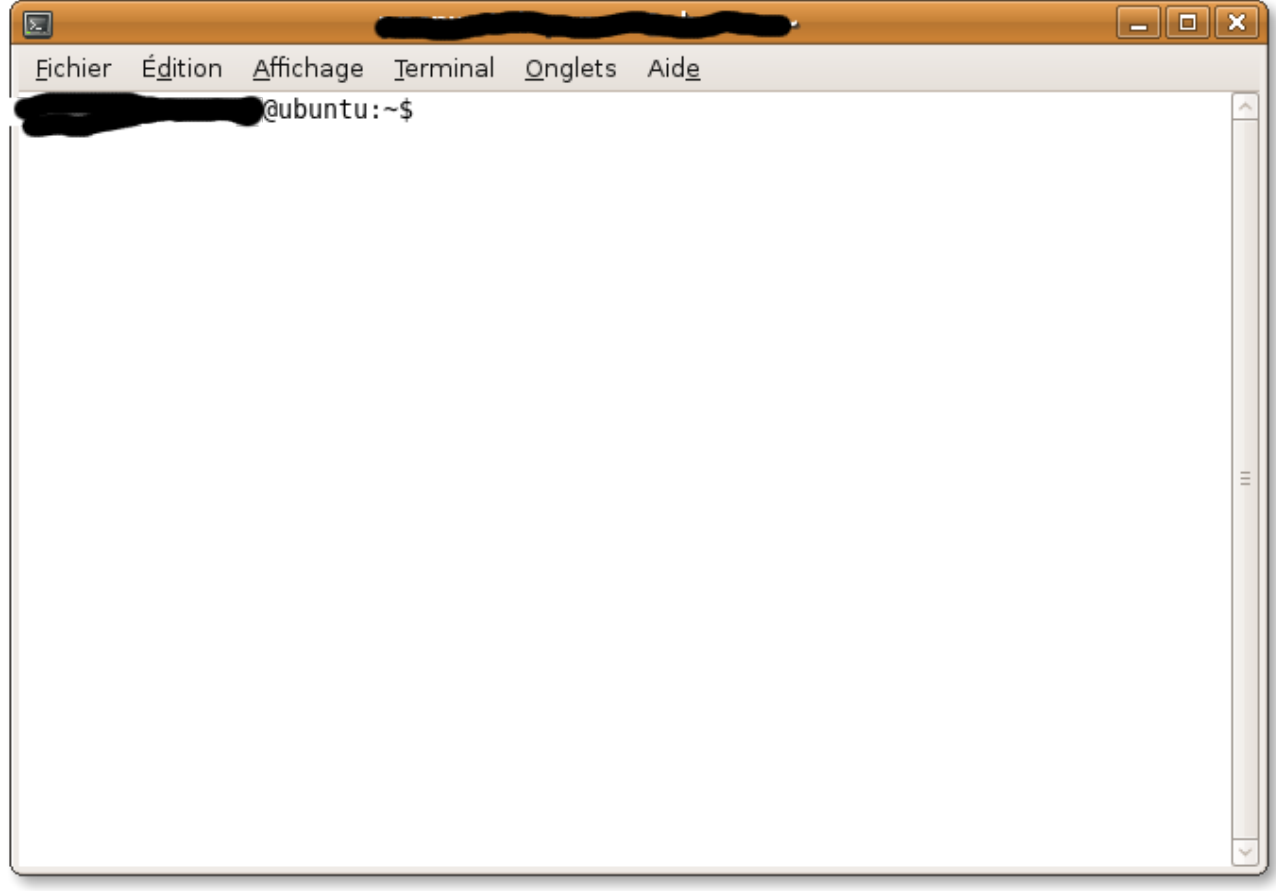

Pour cet exemple nous allons télécharger [VLC](http://vlc-media-player.org/) ( un logiciel de lecture de fichiers audio et vidéos )

### **4 Manipulaions :**

tapez dans votre console : **sudo apt-get install vlc**

sudo : cette commande permet de passer en mode « root » avant une action, ( pour juste passer en root et n'effectuer aucune action par la suite, tapez : **sudo su**

apt-get : cela ordonne d'aller chercher les paquets sur les servers linux

install : commande permettant d'installer le programme recherché

VLC : nom du logiciel recherché

tapez donc cette commande et appuyez sur enter :

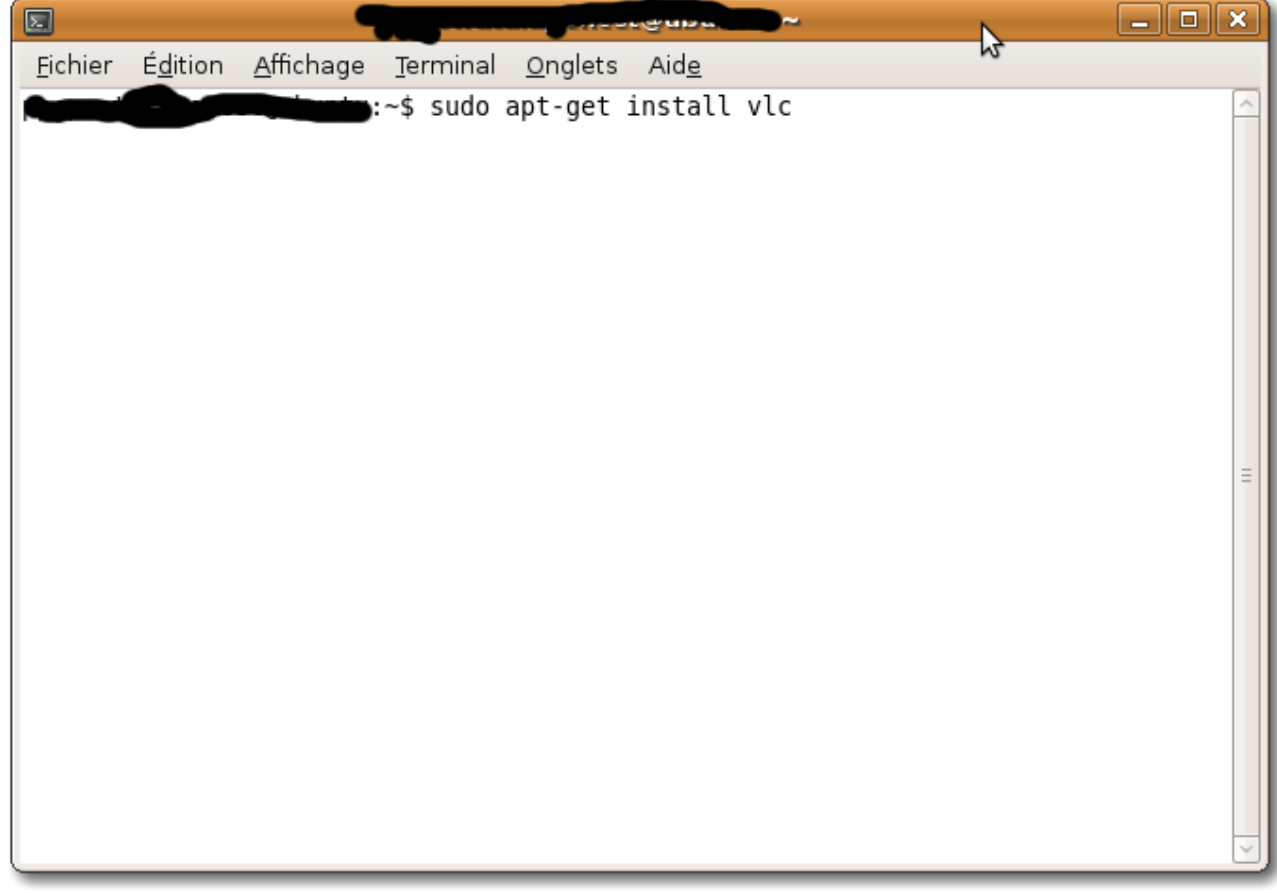

les actions effectuées par la console s'afficheront, et certains détails seront affichés ( place que prendra le logiciel, le nombre de paquets installés etc ...)la console vous demandera si vous voulez continuer , tapez « o » pour oui et « n » pour non

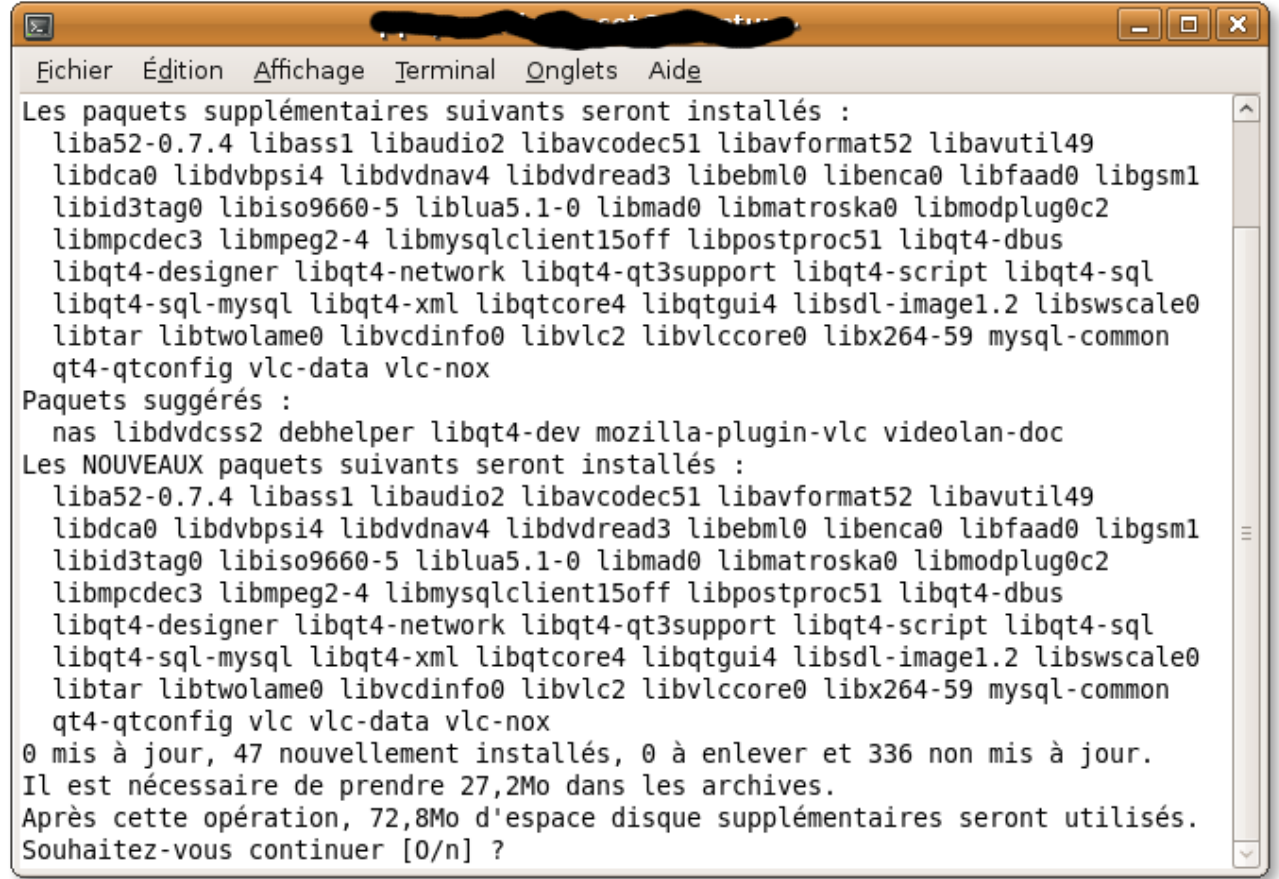

Si vous continuez, la console affichera les paquets qui s'installent, le temps restant avant la fin de l'installation, exemple :

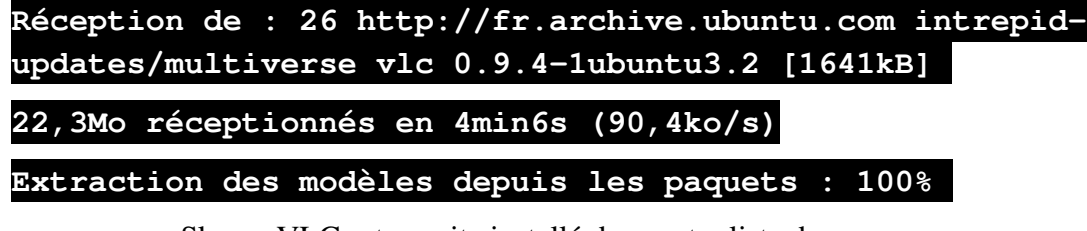

comme pour Skype, VLC est ensuite installé dans votre liste de programmes :

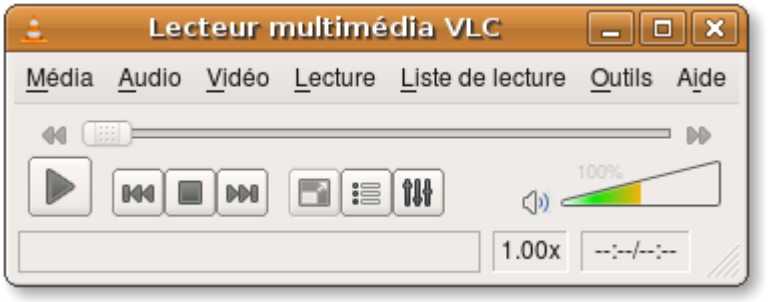

**1.**

TP Installation de logiciels sur Linux 7/12

# **4. Le gestionnaire de paquet Synaptic**

Synaptic, est un gestionnaire de paquets possédant une interface graphique, et facilitant donc l'installation de certains programmes sur Ubuntu.

Pour accéder à ce gestionnaire faites : Système / Administration => Gestionnaire de paquet synaptic.

Tapez ensuite votre mot de passe de session

#### *( Note : Linux demande par sécurité le mot de passe à chaque installation, c'est à ce principe que l'on doit le fait que Linux ne possède presque aucun virus )*

Nous allons ici installer Compiz-fusion, une suite de programmes pour la personnalisation et la customisation du bureau Linux .

Dans synaptic, recherchez le nom du logiciel que vous voulez, il ne vous reste qu'a cocher les cases correspondantes et à cliquer sur «Appliquer» :

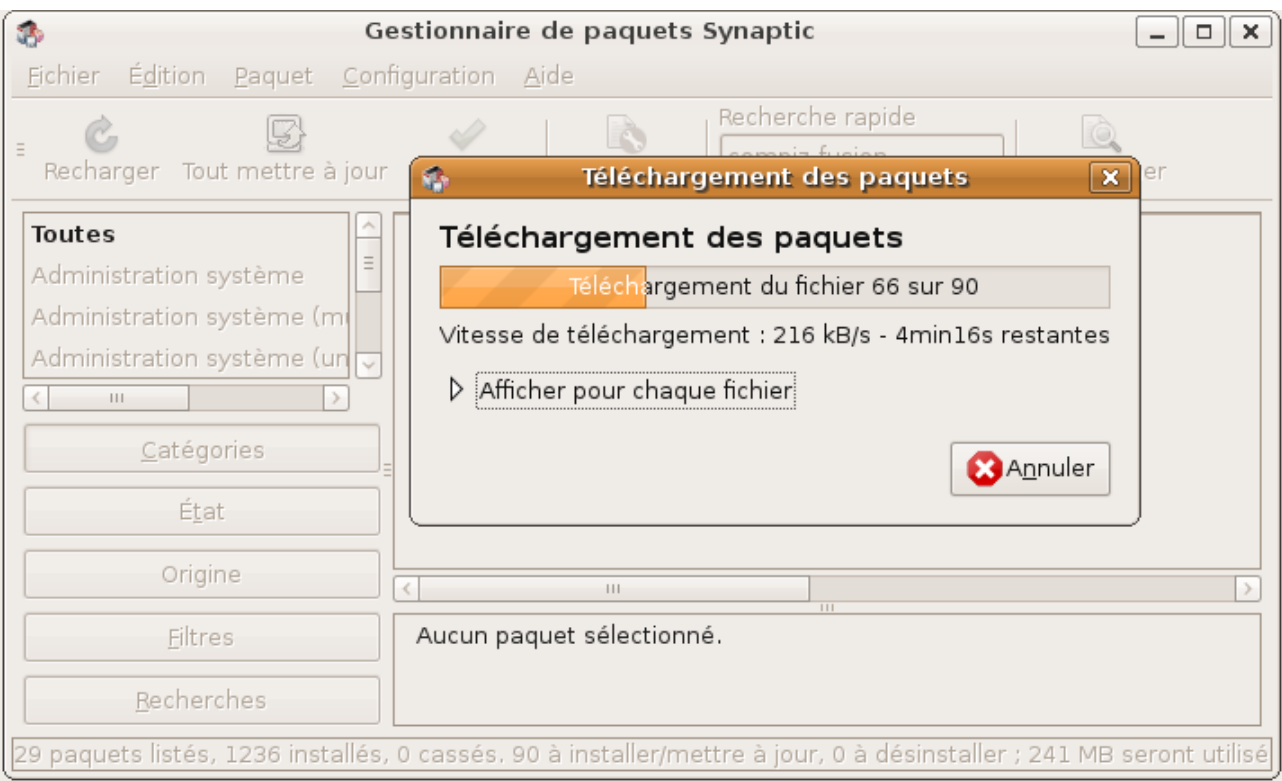

Une fois le logiciel installé, il apparaît comme les autres dans votre liste de programmes, ( dans le cas présent pour compiz fusion, cela apparaît dans : Système / préférences => gestionnaire de

configuration compiz fusion )

#### **5. Lancer un programme à partir du code source :**

### **5 Explications :**

Linux est l'esprit de l'informatique «libre », et beaucoup de programmeurs de logiciels laissent donc les «codes sources» de leurs logiciels, donc pour, soit installer les programmes, soit juste les lancer, il faut rentrer quelques commandes en console.

Dans notre cas , nous avons téléchargé le dossier du Logiciel «kompozer» .

Pour lancer le logiciel, ouvrez la console linux, précédemment étudiée dans ce tuto.

Donnez le chemin du dossier avec la commande CD :

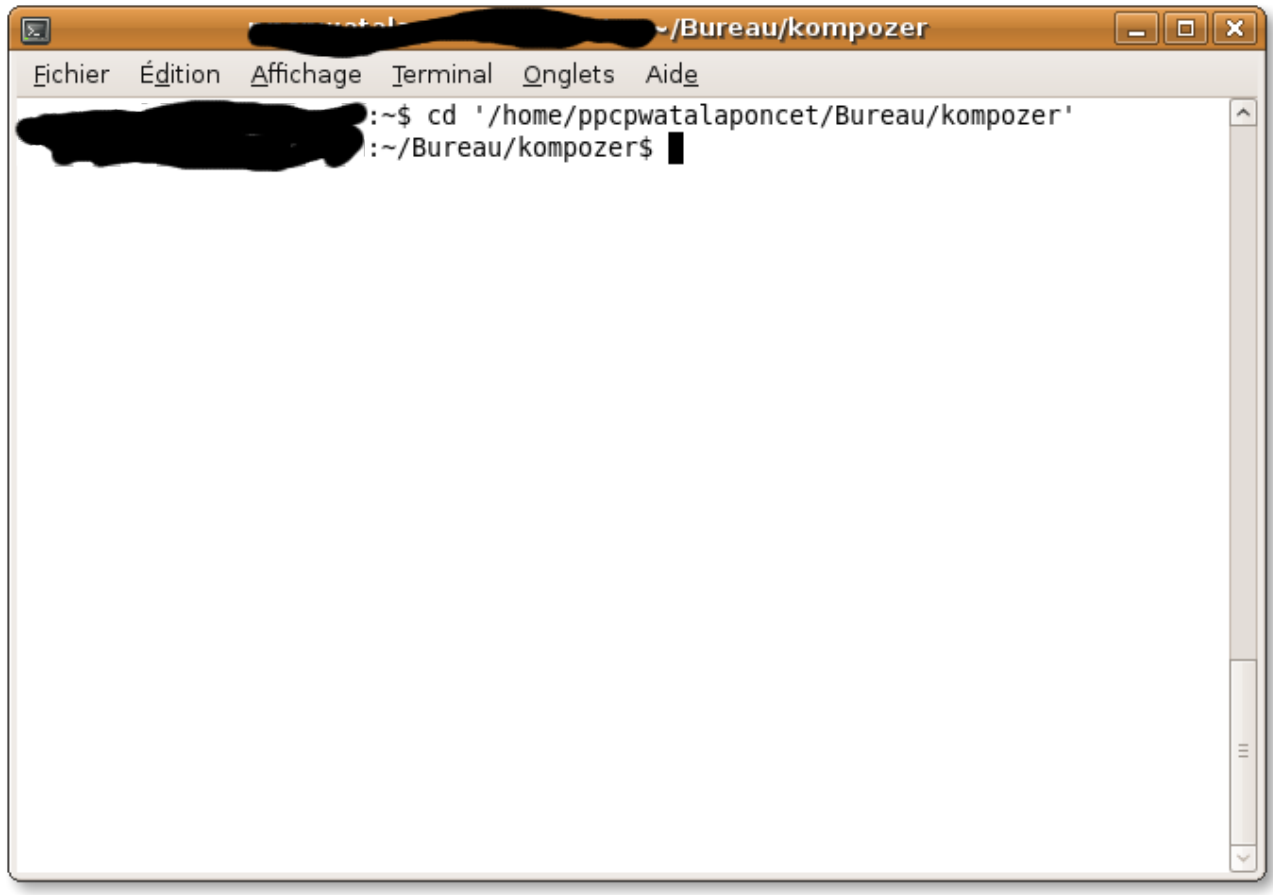

et tapez ensuite : sh kompozer

( seulement dans le cas présent, autrement , trouvez un fichier nommé par exemple «setup» pour les fichiers d'installation, et tapez sh setup.sh)

TP Installation de logiciels sur Linux 9/12

le logiciel se lance ensuite :

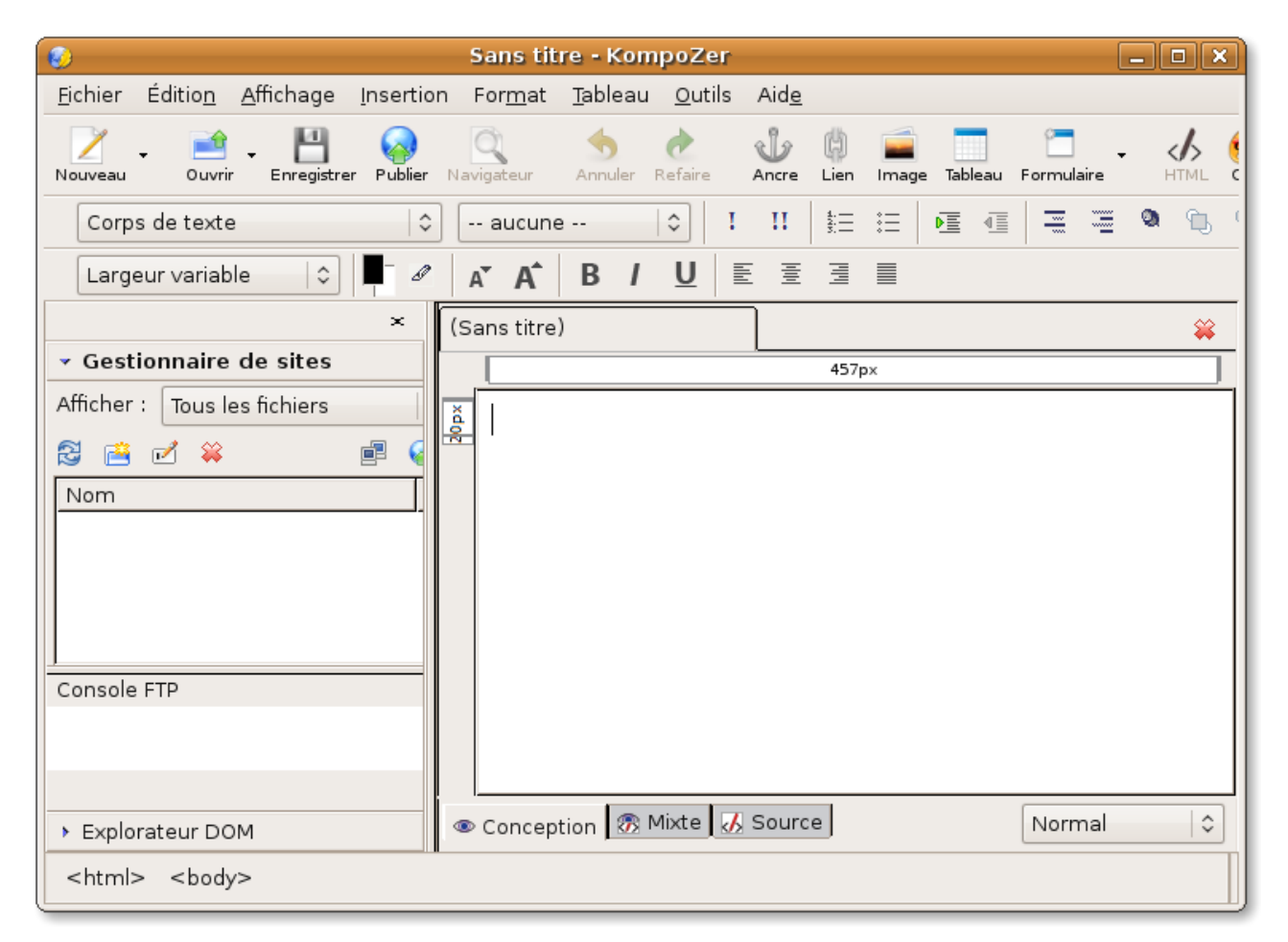

# **6. L'installation des thèmes graphiques, et personnalisation du bureau Linux.**

### **6 Explications:**

Linux est un système libre, ce qui fait que n'importe qui à le droit de le modifier, avec les logiciels tel «Photoshop», «Gimp» et d'autres, beaucoup de graphistes crée des ensembles complets pour personnaliser l'interface du bureau Linux.

# **7 Le changement de thème**

Pour télécharger de nouveaux thèmes graphiques pour Ubuntu, rendez-vous sur [http://gnome](http://gnome-look.org/)[look.org/](http://gnome-look.org/) dans la partie gtk2.x

Téléchargez un thème graphique et dé-zippez le sur le bureau, faites ensuite clic droit sur le bureau / «changer l'arrière plan du bureau», et allez dans l'onglet thème.

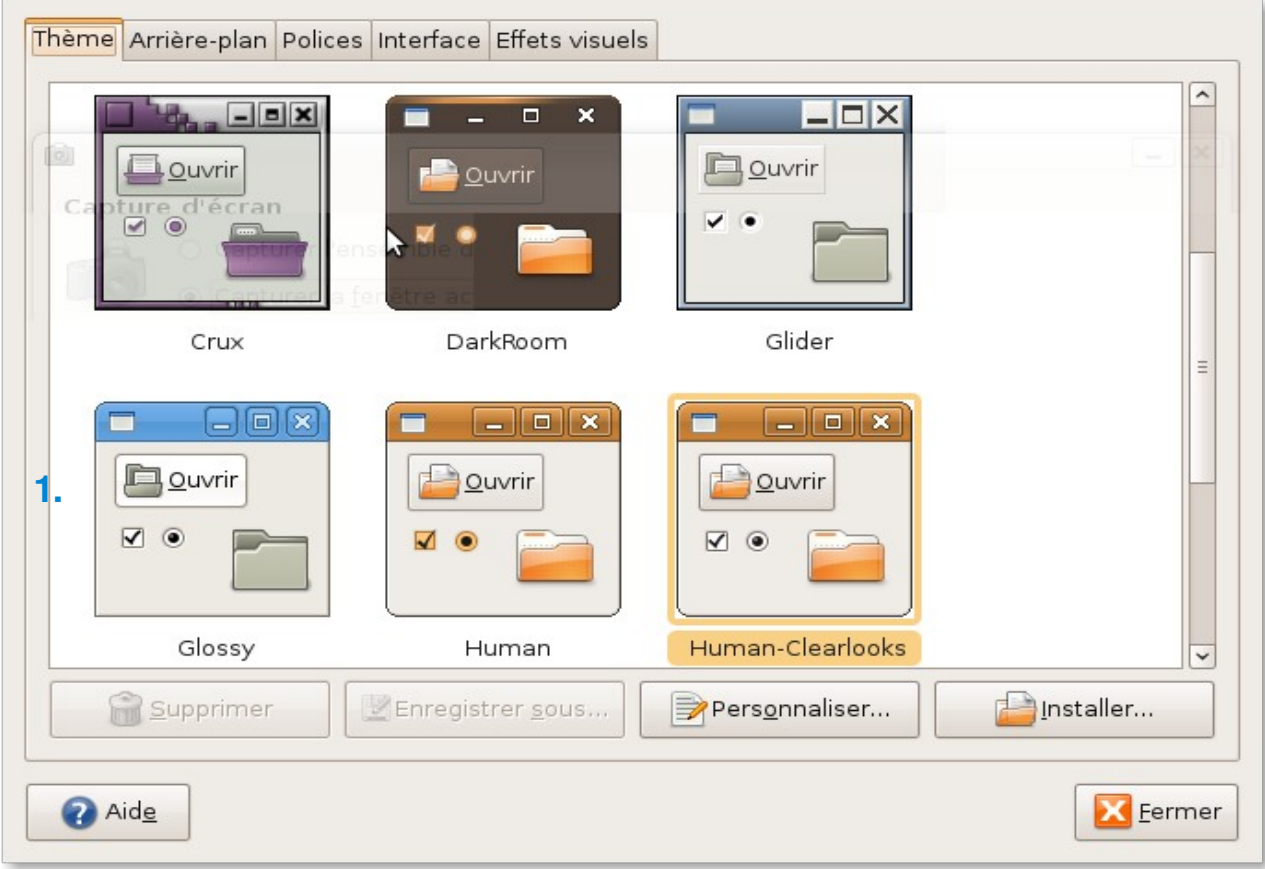

Il vous suffit ensuite de glisser le dossier de votre thème dans la fenêtre, et cliquez juste sur son aperçut pour le définir, vous pouvez aussi cliquer sur le bouton «personnaliser» pour définir les options du thème, ( couleurs, curseur, effets, etc ... )

### **8 Compiz**

Compiz se trouve dans : Système / préférences / gestionnaire de configuration compiz fusion

grâce à ses différentes options, il vous permettra de choisir le nombre de bureaux que vous désirez, donner des effets, activer le «CUBE», puis en modifiant les différentes options de Compiz

vous arriverez à customiser joliment et proprement votre bureau Linux.

Aperçut du bureau réalisé pendant le TP :

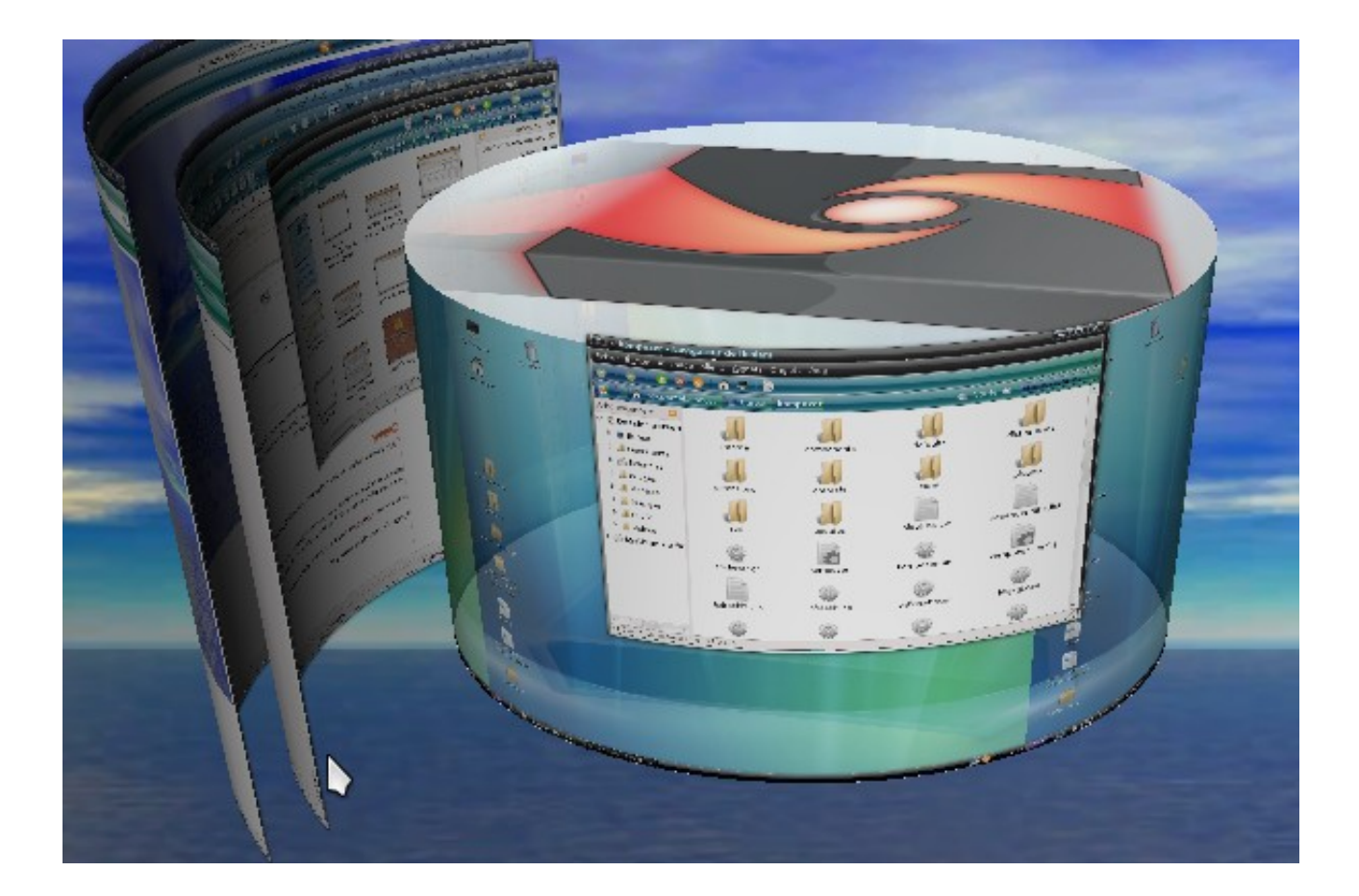